## User Guide – Reservation eines Gemeindesaals

Sie haben 2 verschiedene Optionen um eine Buchungs-Anfrage zu machen:

## 1. Option

Um die Verfügbarkeit der Säle sehen zu können, kann man sich auf dem Buchungskalender einen Überblick verschaffen. So kann man sehen, welche Säle zu welchen Tagen besetzt respektiv frei sind, bevor man eine Buchungsanfrage macht.

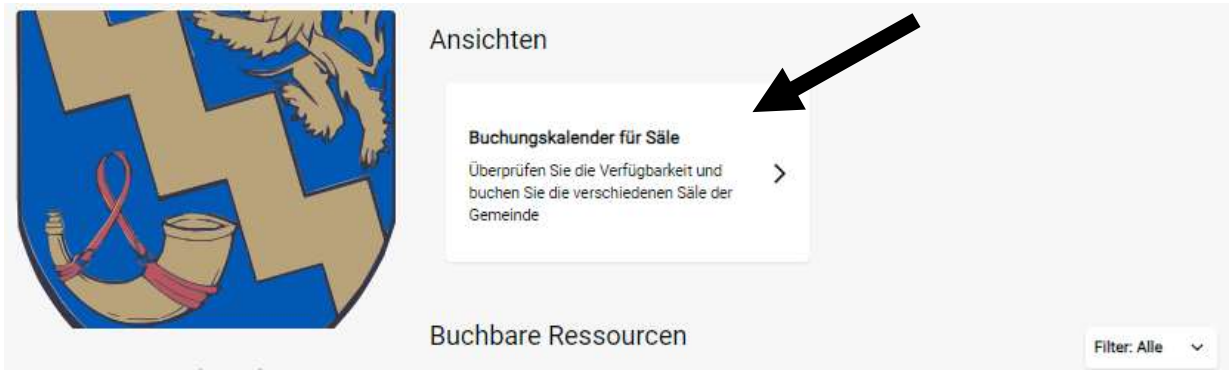

Beim Kalender kann man auswählen ob man den ganzen Monat, Woche oder Tag sehen möchte.

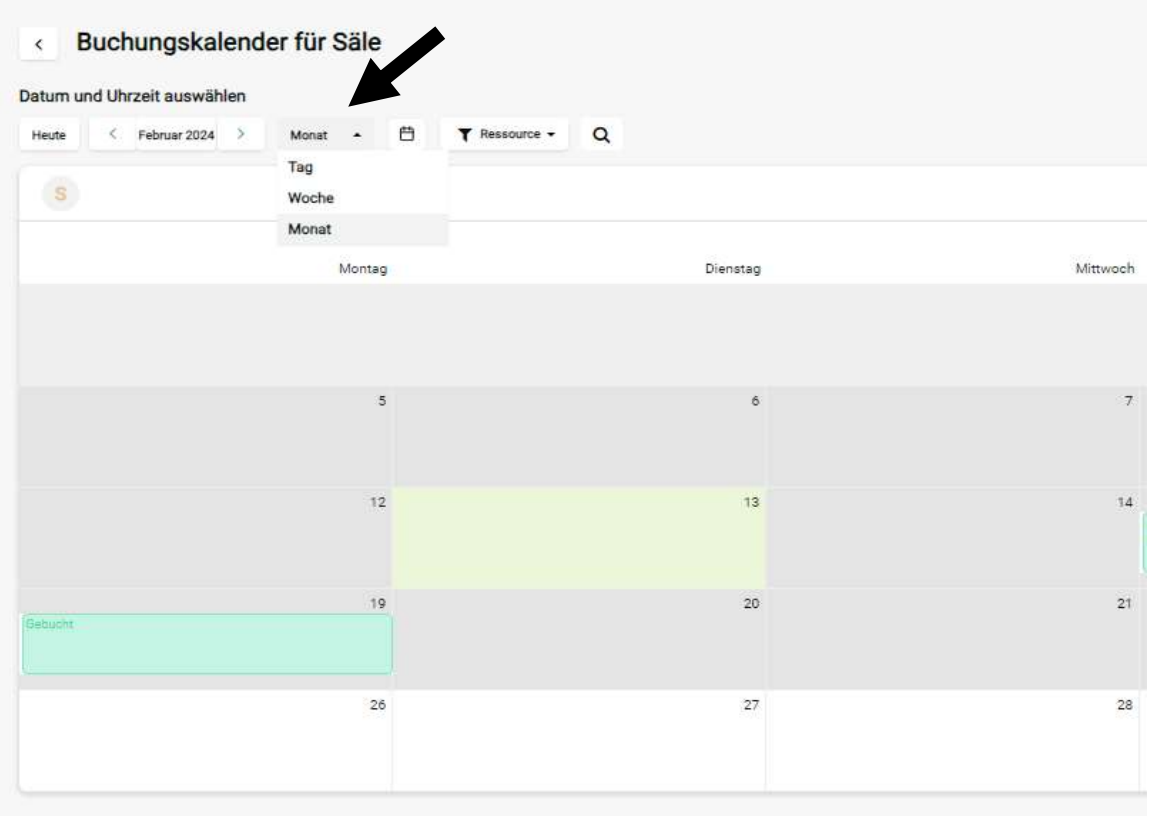

Über "Ressource" kann man die verschiedene Säle auswählen

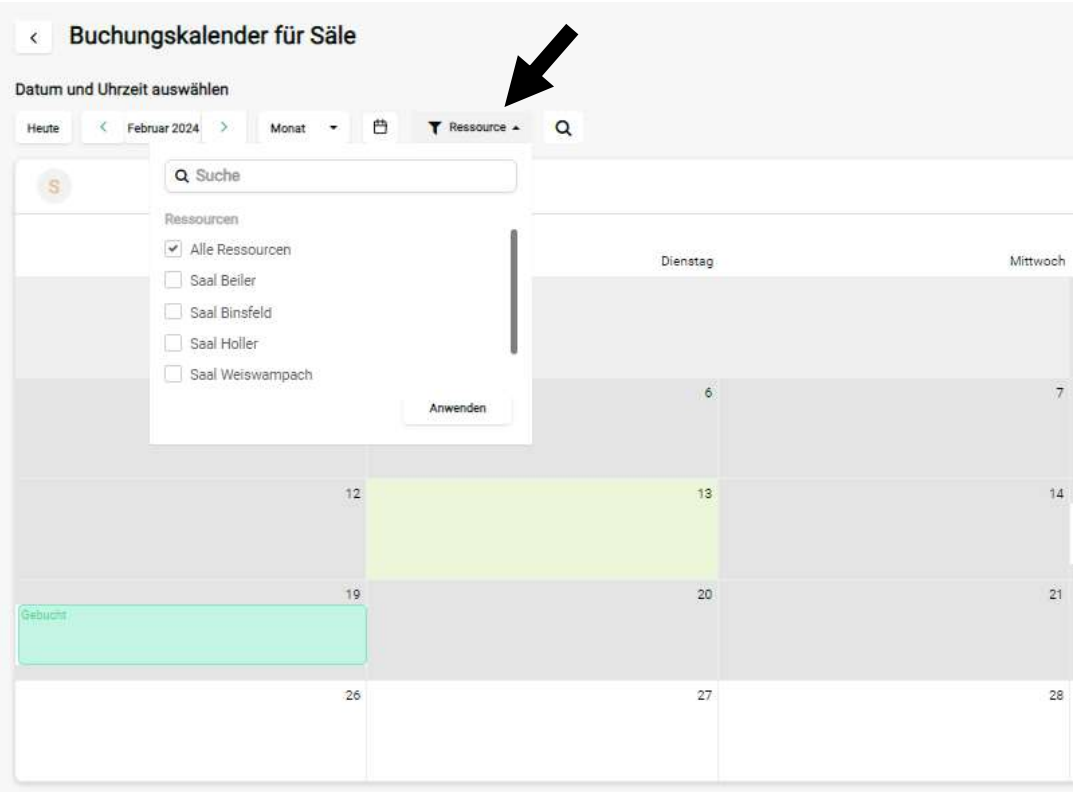

Falls Sie schon wissen, welche(n) Tag(e) Sie reservieren möchten, clicken Sie diese an und Sie kommen zur nächsten Etappe(\*), zu der wir dann später wieder kommen (Seite 5).

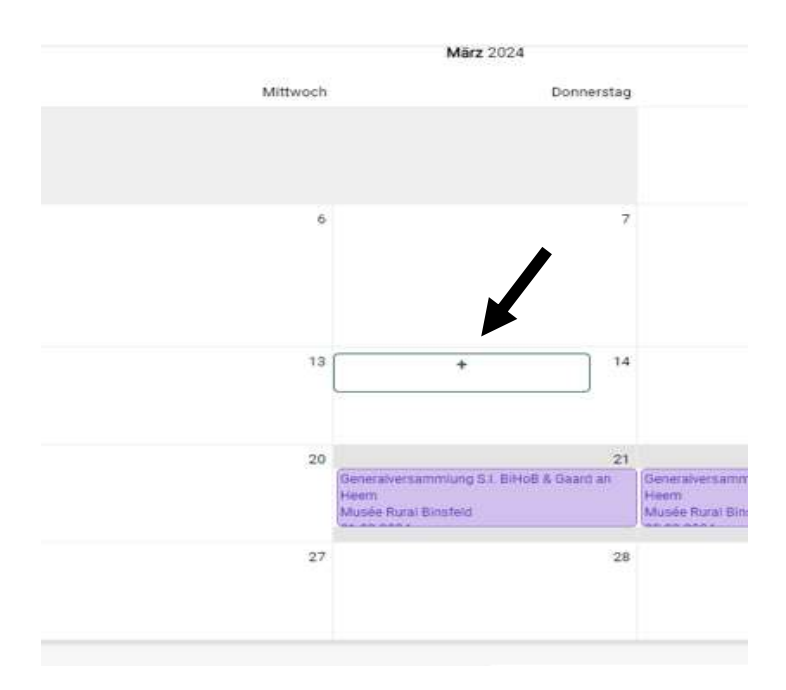

## 2. Option

Zurück zur Startseite, finden Sie die Auswahl der verschiedenen Säle der Gemeinde. Zunächst müssen Sie den Saal auswählen, welchen Sie gerne reservieren möchten.

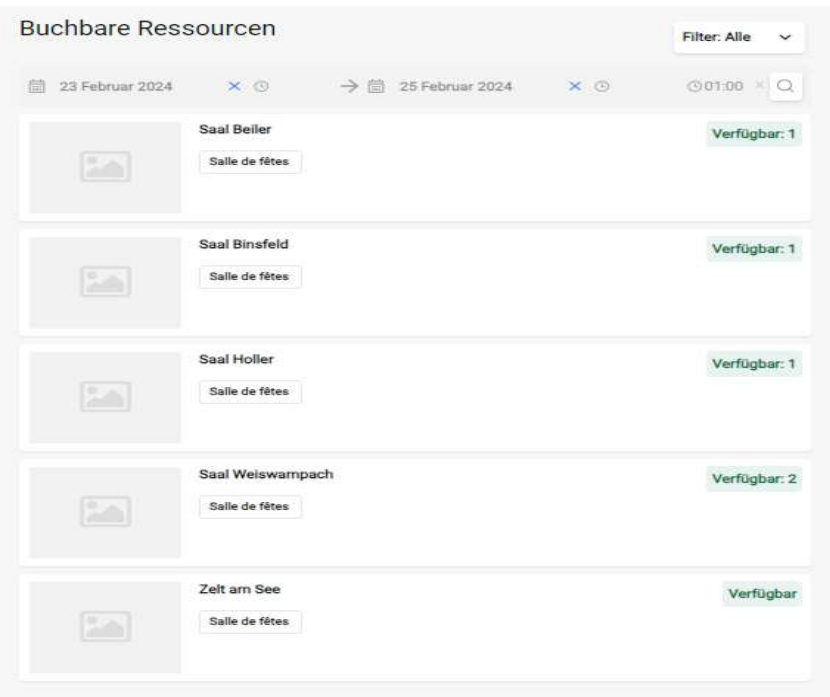

Nachdem Sie den Saal ausgewählt haben, werden Sie gebeten, ihren Wunschtermin auszuwählen. Nicht vergessen: für eine Reservation haben Sie die Möglichkeit bis zu 3 Tage anzufragen, desalb bitte alle gewünschten Tage auswählen.

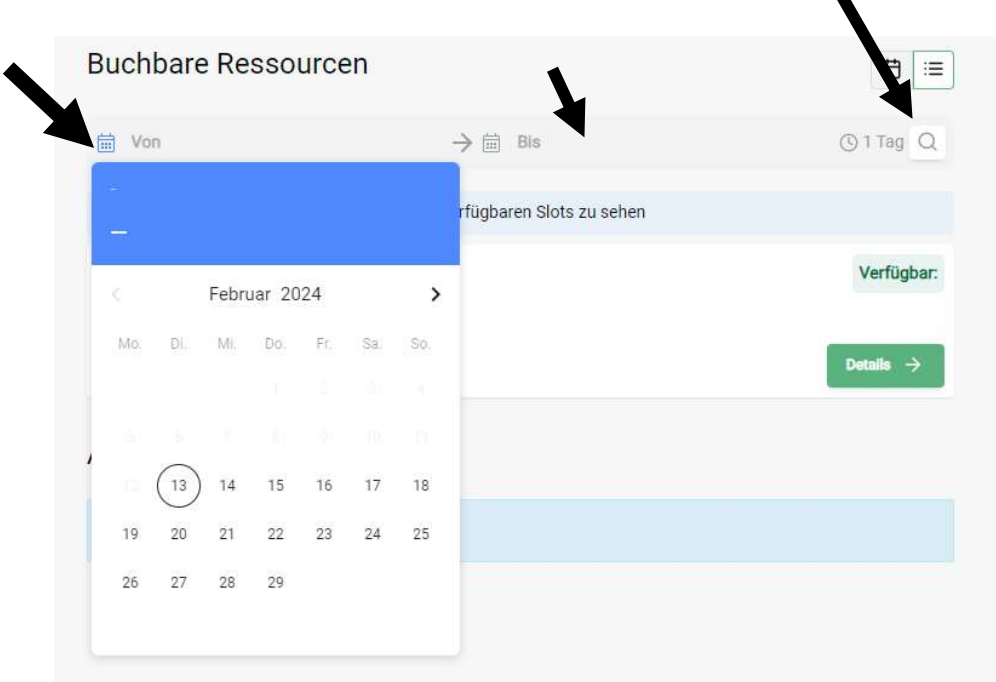

Nachdem Sie die Tage ausgewählt haben, clicken Sie auf die Lupe

Nachdem Sie auf die Lupe geclickt haben, werden Ihnen unten die verfügbaren Slots angezeigt. Da müssen sie auf "Jetzt anfragen" clicken, um zur nächsten Etappe(\*) zu kommen.

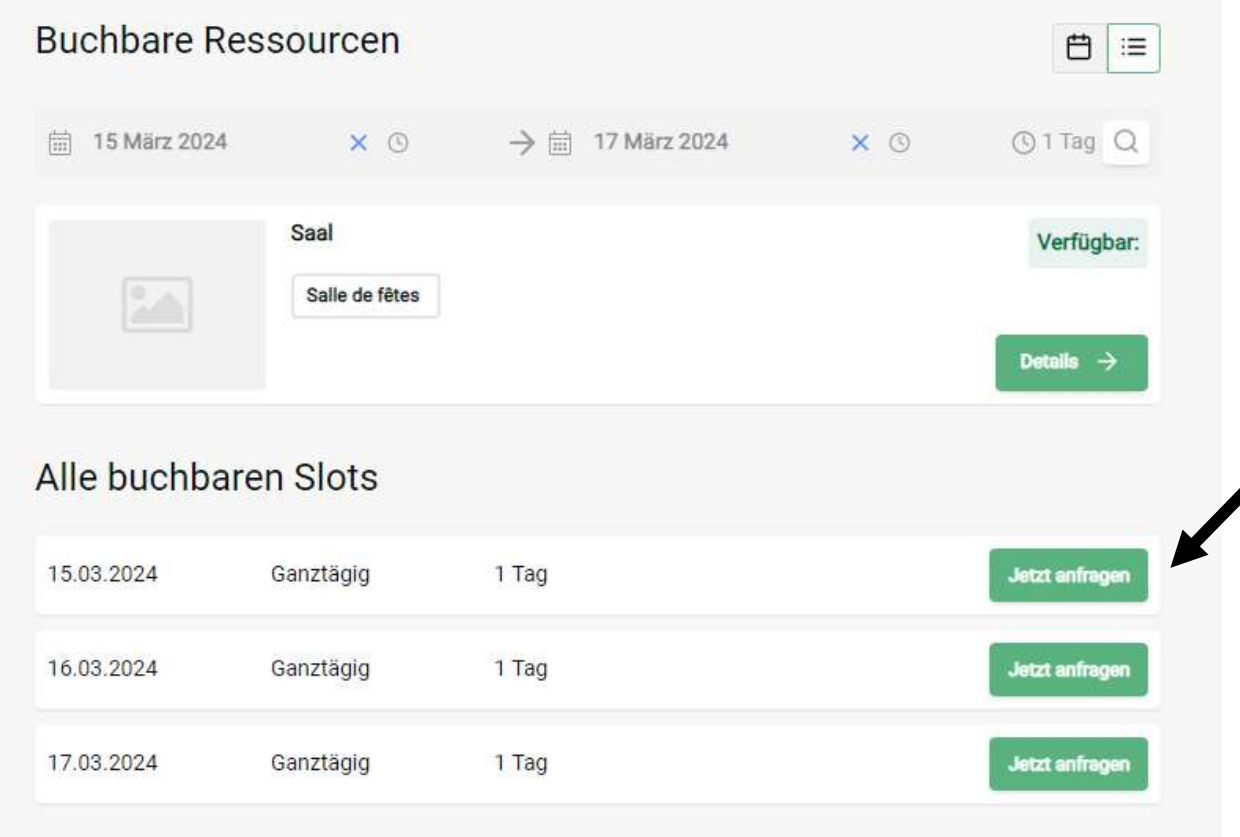

## (\*)Die nötigen Informationen vervollständigen:

Jetzt müssen Sie uns noch die nötigen Informationen mitteilen.

Die Kategorien mit einem roten Sternchen sind Pflichtfelder, sonstiges, wie z.B. den Inventar, sollte man aber auch schon im Voraus angeben.

Nicht vergessen: Falls Sie mehrere Tage reservieren möchten, denken Sie dran, dass die Tage richtig ausgewählt werden

Wenn man alles ausgefüllt hat, muss man unten rechts auf "Speichern" clicken.

Danach können Sie wählen ob sie sofort zur Kasse möchten oder als erst zu ihrer Buchungsliste.

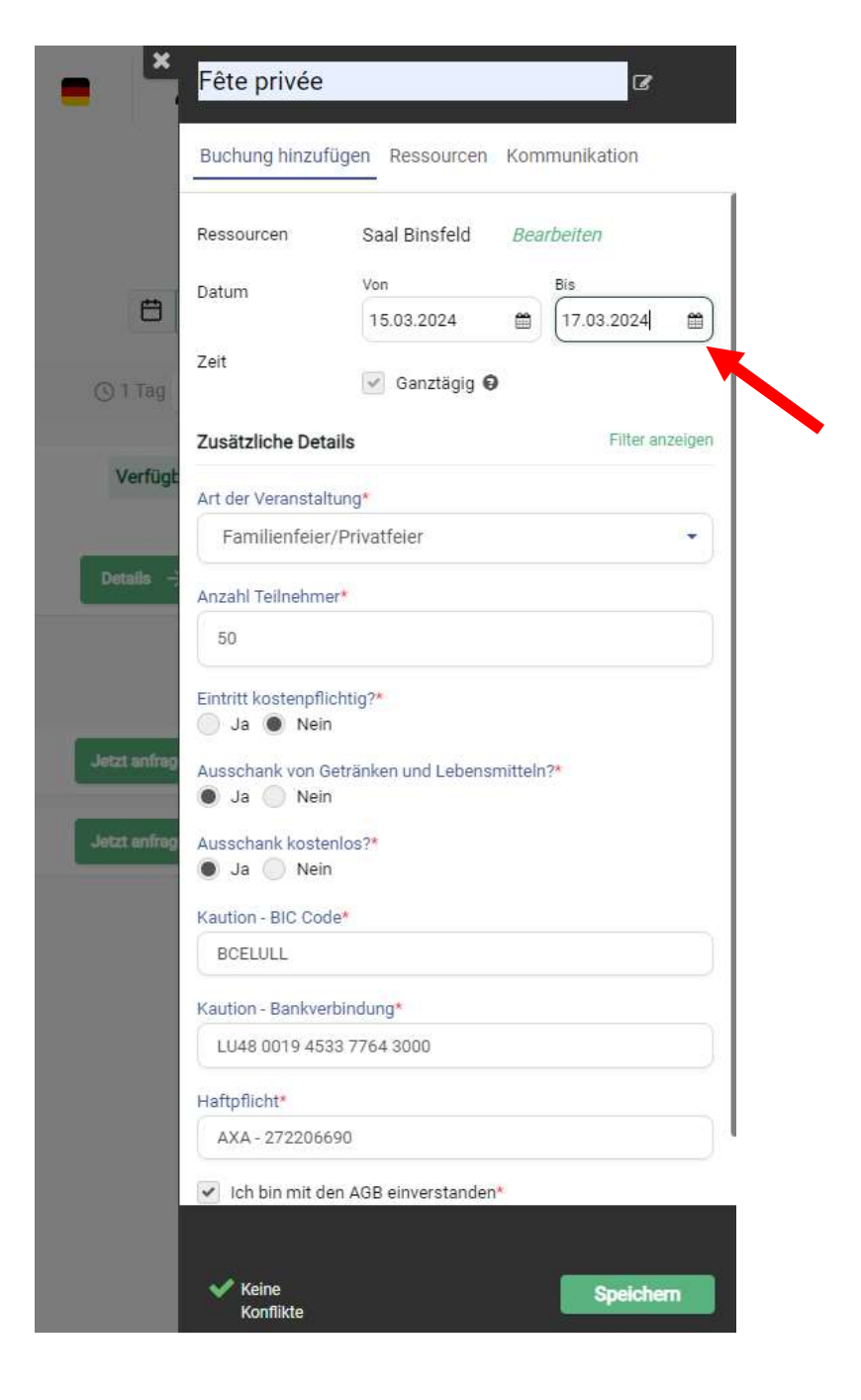

Bei der nächsten Etape können Sie sich, falls sie bereits Kunde sind, einloggen.

Falls Sie noch kein Kunde sind, müssen Sie die nötigen Felder ausfüllen und dann auf "Weiter" clicken Wichtig: Sie müssen die Datenschutzerklärung von Locaboo akzeptieren um fortfahren zu können. Natürlich wird ihnen empfohlen, diese im Voraus zu lesen.

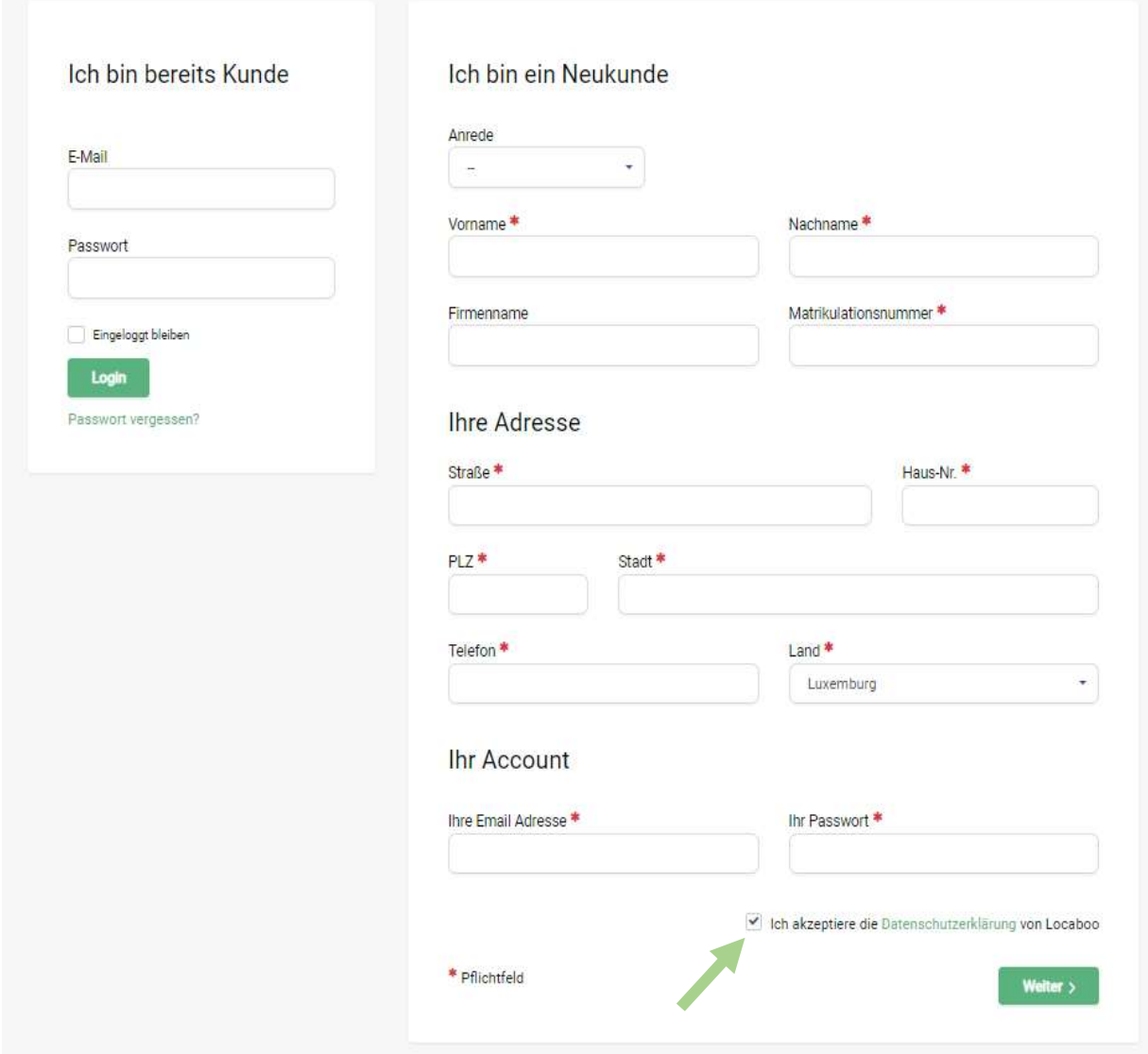

Hier bekommen Sie jetzt nochmal einen Überblick über ihre Buchung. Falls Sie alles kontrolliert haben, drücken Sie unten auf "Anfragen". Wichtig: Die allgemeinen Geschäftsbedingungen müssen akzeptiert werden. Natürlich wird ihnen empfohlen, diese im Voraus zu lesen.

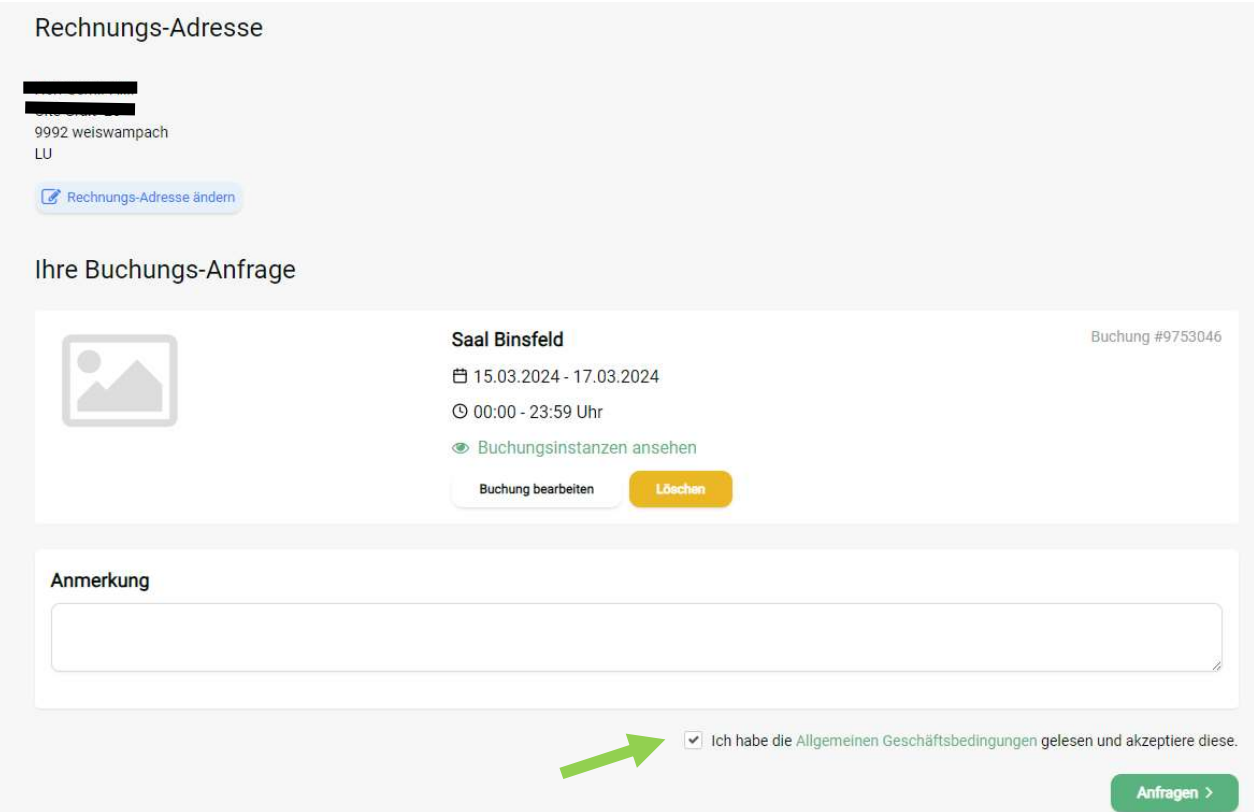

Nachdem Sie dies getan haben, bekommen Sie die Mitteilung, dass ihre Buchungsanfrage gesendet wurde. Sie bekommen ebenfalls noch eine Bestätigungsemail.

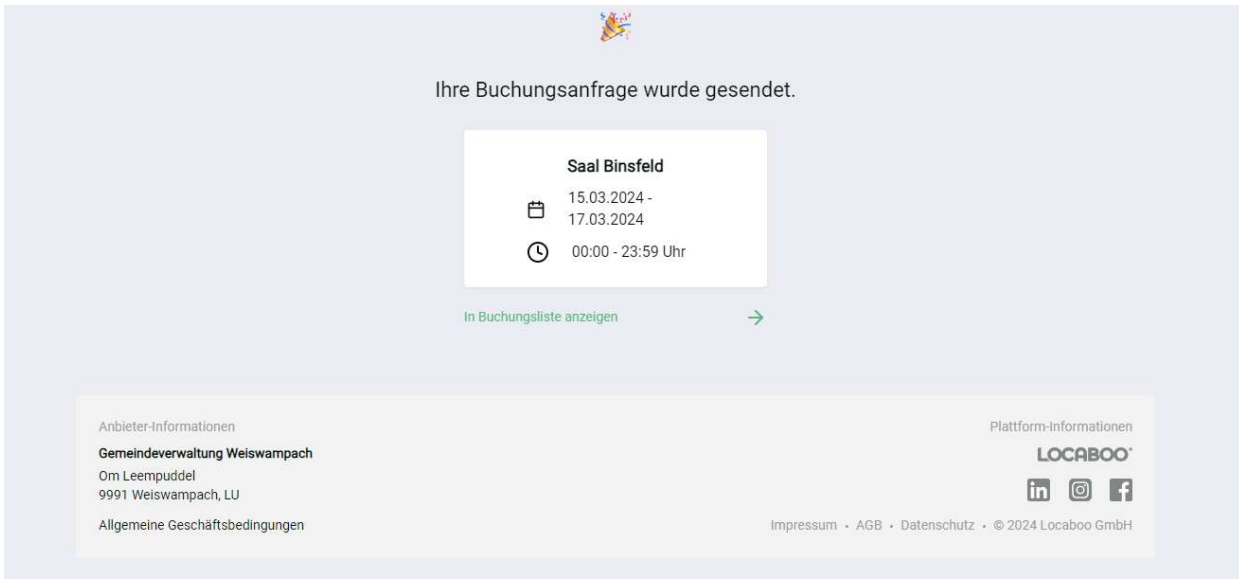

Die Gemeindeverwaltung wird ihre Buchungsanfrage prüfen und Sie bekommen eine Benachrichtigung, ob ihre Anfrage akzeptiert/abgelehnt wurde. Falls Sie akzeptiert wird, bekommen Sie in näherer Zukunft eine Rechnung geschickt. Falls ihre Anfrage abgelehnt wird, bekommen Sie natürlich ebenfalls eine Mitteilung mit der Begründung.

Bei weiteren Fragen können Sie sich natürlich ans Einwohnermeldeamt der Gemeindeverwaltung wenden unter der Nummer +352 97 80 75 oder unter reservation@weiswampach.lu